# Our Sunday Visitor Online List Manager

# OLM Features

**Online List Manager –** Allows you the ability to look up parishioners, edit names and addresses, order starter sets and add new parishioners all under the **Online List Manger** icon

You can access the Online List Manager through the portal by going to **OSVOffertory.com.** Feel free to add this as a bookmark or favorite in your favorite browser. **Click the link in the upper right corner "Customer Account Login**" **to log in.**

Click on the purple Online List Manager button to access your parishioner list.

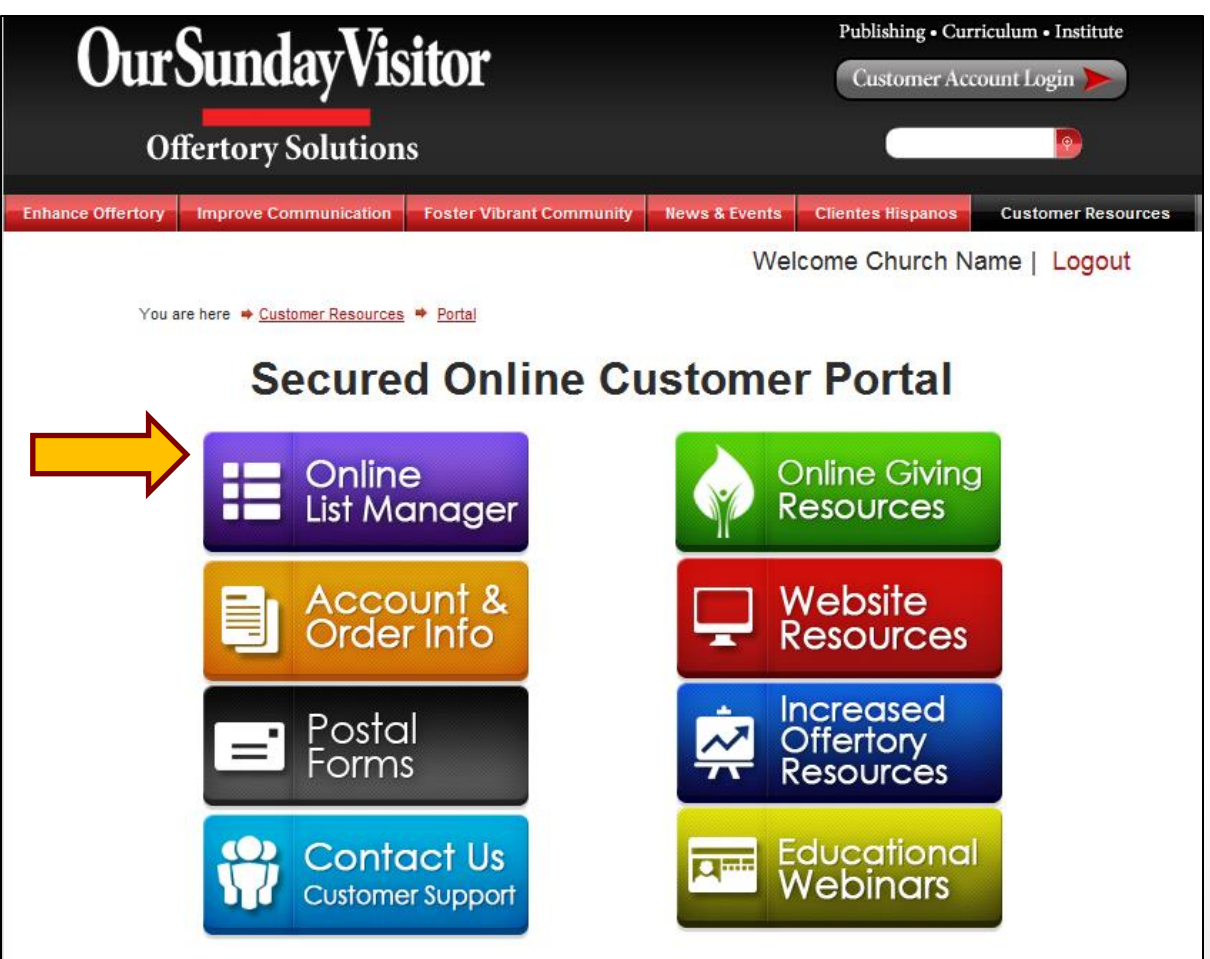

#### **Once you have clicked on OLM, you will see the screen below**

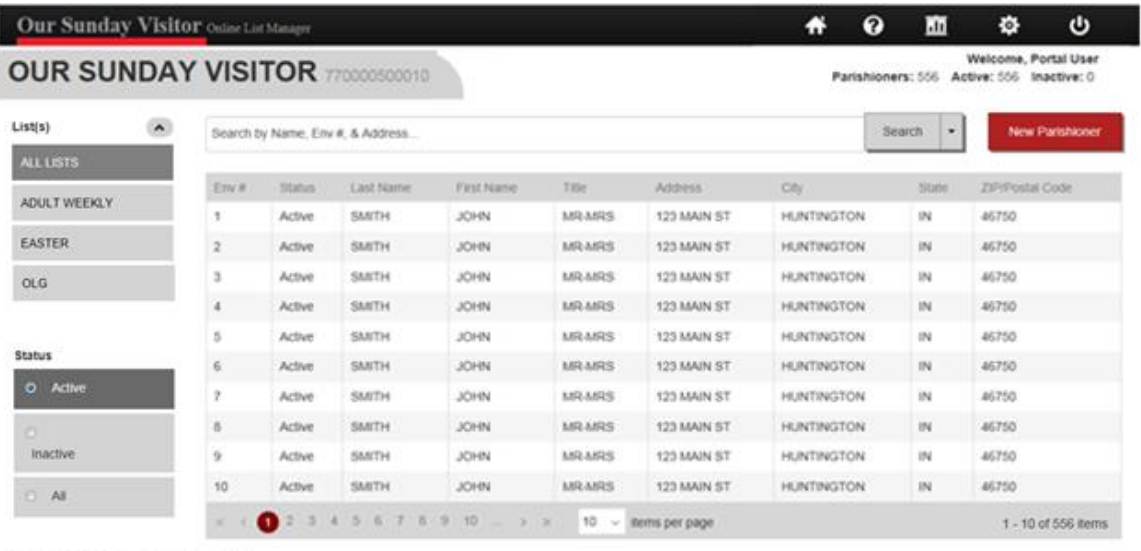

Copyright @ Our Sunday Visitor, Inc. 2014

#### **Filter Options**

You may choose to view your parishioner information in a number of ways, using the filter options below:

- **List**  if you have multiple lists, you may select to view only parishioners from particular lists or view all parishioners from all lists. The List(s) field will default to ALL lists if there are multiple lists. When there is one list, that list will be displayed.
- **Status** select to view all parishioners or only active or inactive parishioners
- **Items per page –** this will allow you to view 10 records per page or change it to view 25 records per page

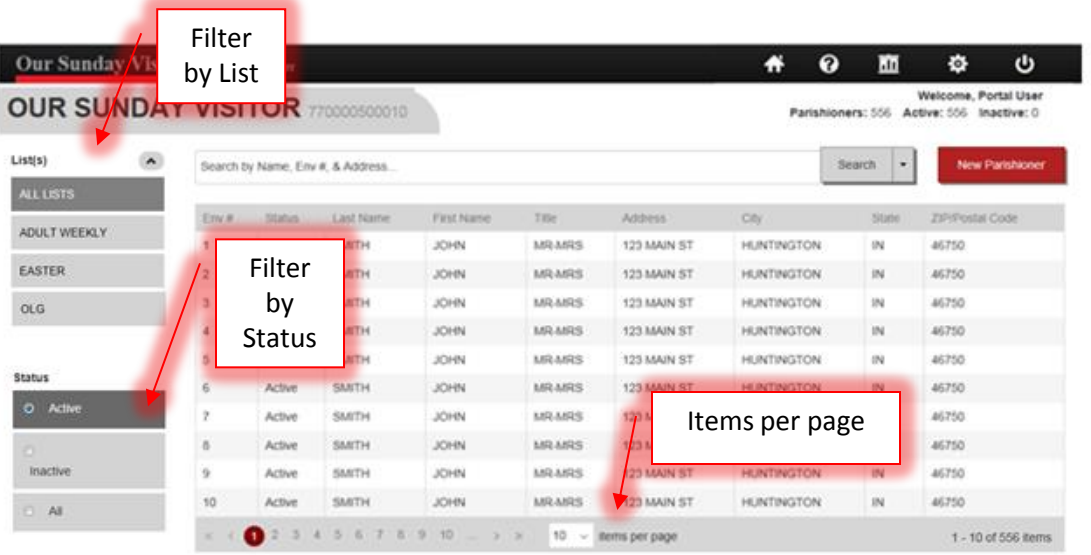

Copyright @ Our Sunday Visitor, Inc. 2014

# **Sorting Options**

You may sort any of the following Ascending or Descending by clicking on the text:

- Env #
- Status
- Last Name
- First Name
- Title
- Address
- City
- State
- Zip/Postal Code

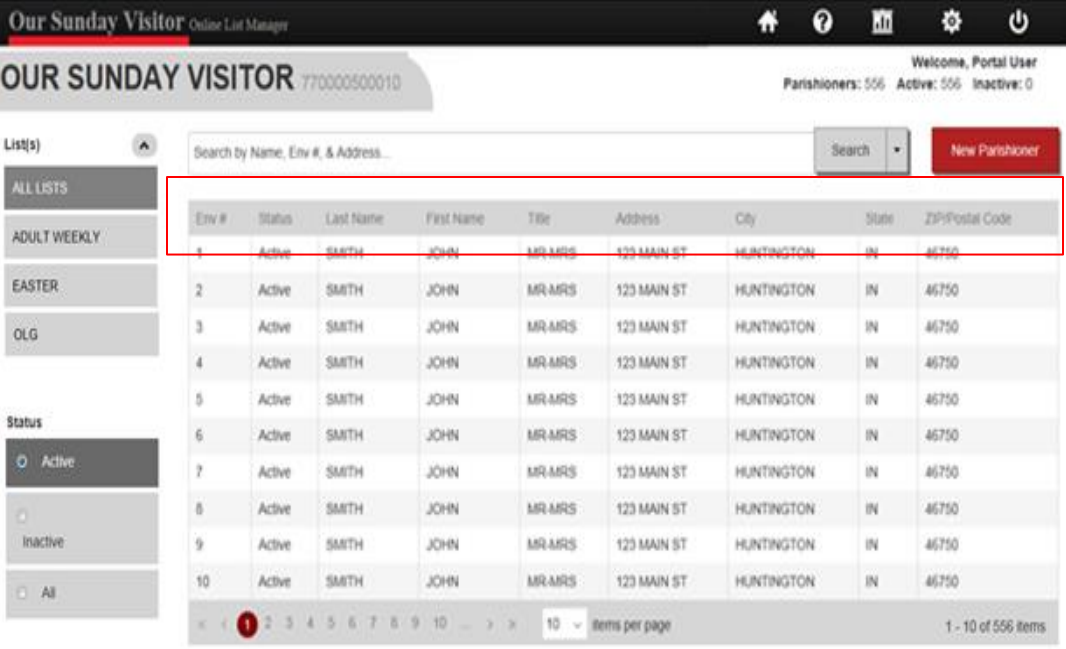

Copyright @ Our Sunday Visitor, Inc. 2014

#### **Search Options:**

**Search –** Allows you to search the various fields in a parishioner record. Enter your search criteria and hit the enter key or click the Search button

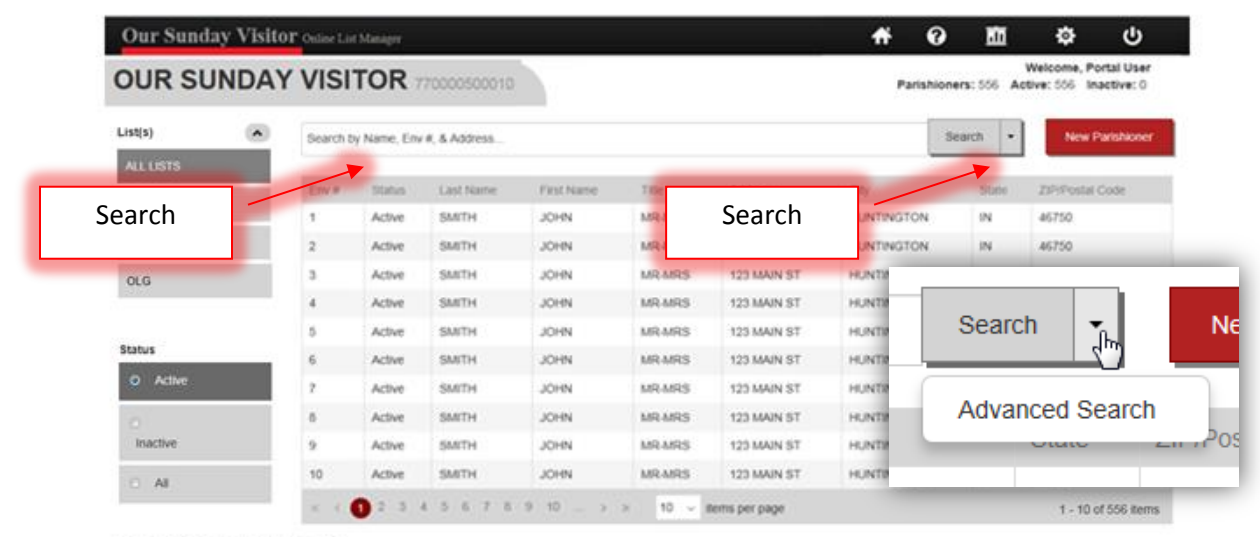

Copyright @ Our Sunday Visitor, Inc. 2014

**Advanced Search** – Allows you to do a specific search using several options including envelope #. Click on the arrow to the right of the Search button to access the Advanced Search. In the Advanced Search box enter your search criteria and click the Search button.

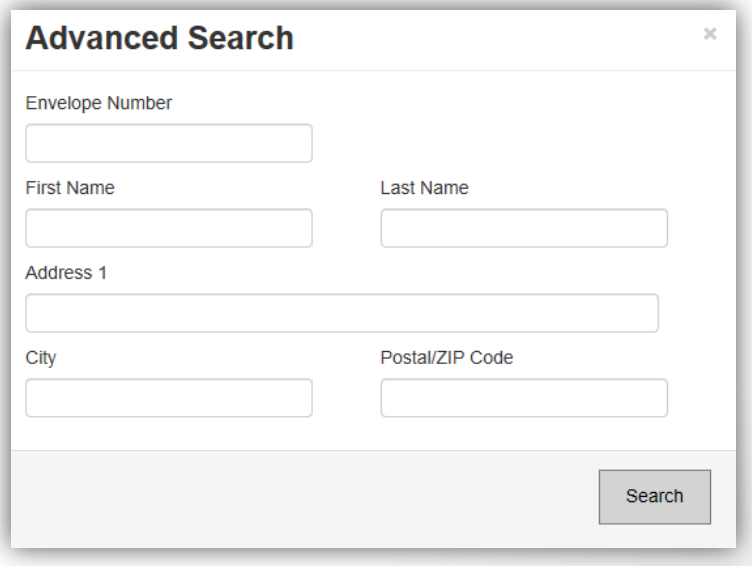

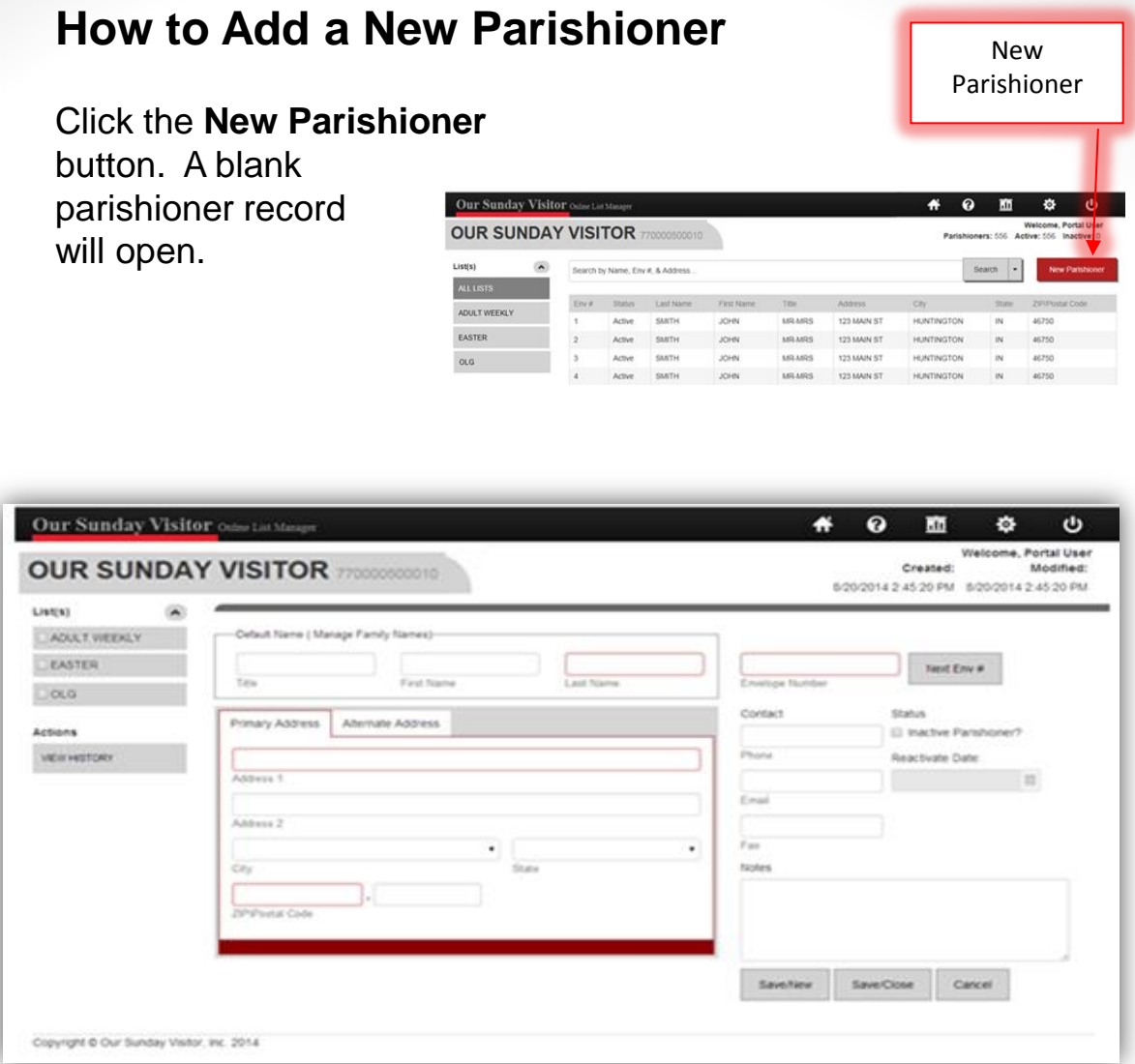

- Fill in all required name and address fields and tab through the fields. The City and State will populate after entering the ZIP.
- If you assign envelope numbers, you will need to enter the number in the Envelope Number box. If you want to use the next available envelope number, you will need to press the **Next Env***. #* button.
- Optional fields are available to record the contact phone number, email, fax number and notes.

#### *Adding a new parishioner continued*

If there are multiple mailing lists, check the box for the appropriate list.

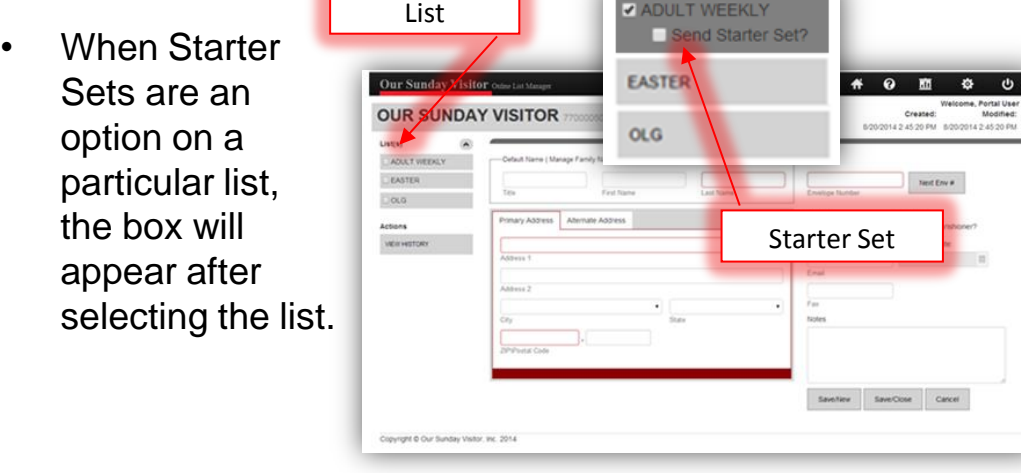

- When you are completely done adding your parishioner, click the **Save/Close** button. This action will activate **Auto – Correct,** which will validate the address.
- If you have more than one parishioner to add click the **Save/New** button. **Auto – Correct** will be activated to validate the address. The record will be saved and a new record will be opened for the next parishioner

## **Auto-Correct**

The Auto-Correct feature provides immediate CASS™ validation on addresses as you make entries.

• An address validation message will appear when you add a new parishioner or change an address on an existing record.

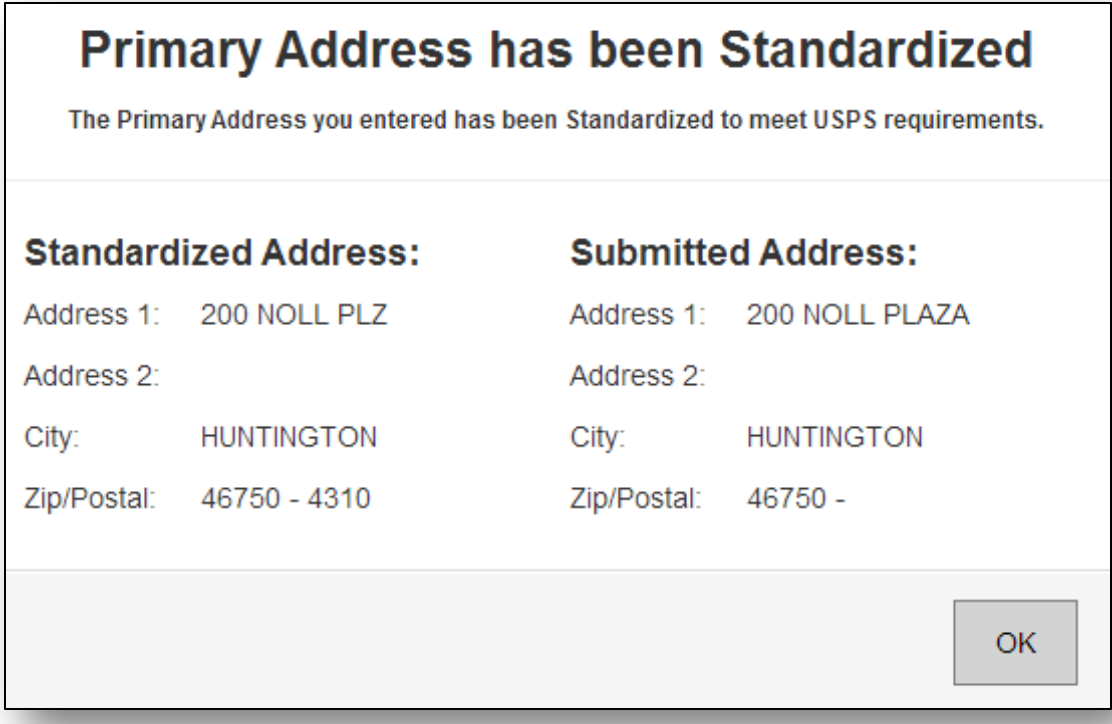

# **Changing/Deleting/Deactivate/Reactivating a Parishioner Record**

Use the **Search** or **Advanced Search** to locate the parishioner that you wish to change or delete. Click on the record of the parishioner that you wish to change or delete. This will open the family details screen so a change can be made.

#### **Changes-** You may change:

- Any of the name or address fields
- Move or add the parishioner to another list (if there are multiple lists).
- To change an envelope number, it is recommended that you delete the record and add a new record with that envelope number. This disconnects the previous parishioner from the record so it is available for a new parishioner.
- Send a starter set
- Update contact information
- Click **Save/Close** to save the changes.

#### **Deletions**

- Click on the **Delete** button
- You will be asked if you are sure you want to delete this record, click Delete or Cancel
- Deletions are immediate and permanent. A new record will need to be created to restore the parishioner information in the event that the record should not have been deleted

#### *Changing/Deleting/Deactivate/Reactivating a Parishioner Record continued*

#### **Deactivate/Reactivate**

- To deactivate, click the **Inactive Parishioner** box under Status. This will stop the parishioner from receiving envelopes but does not delete them
- To set a date for the parishioner to be reactivated, click on the calendar in the **Reactivate Date** field under Status. Select the month/year that the parishioner should resume receiving the envelope mailing.

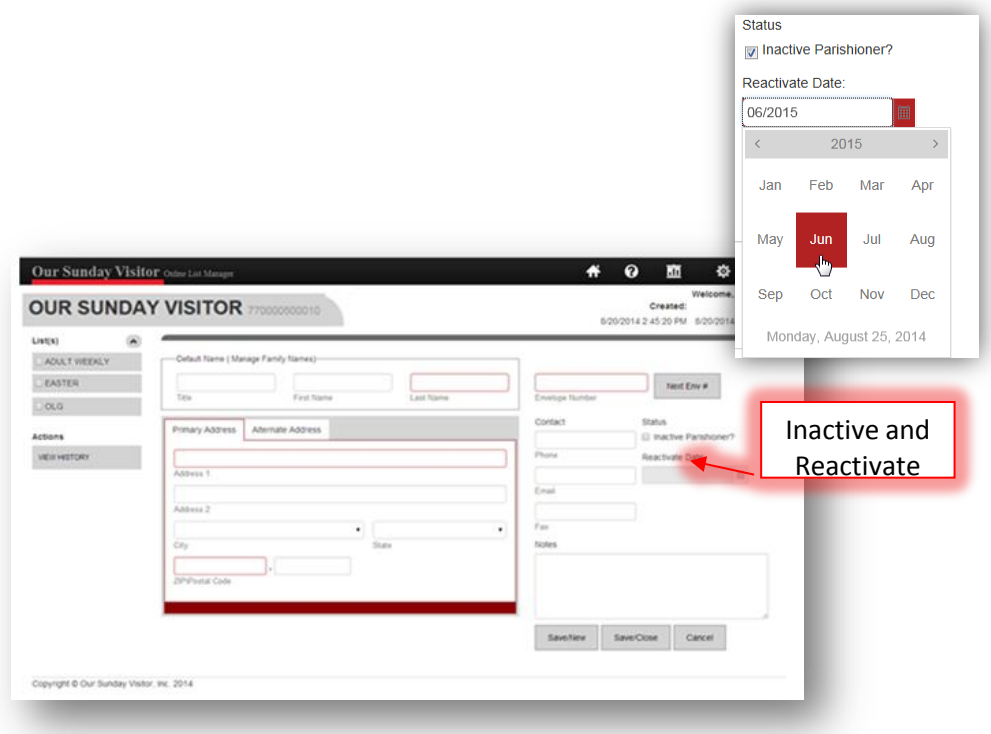

## **Alternate Addresses**

Maintain an alternate address for your parishioners and set begin and end dates for the envelopes to be sent to this address

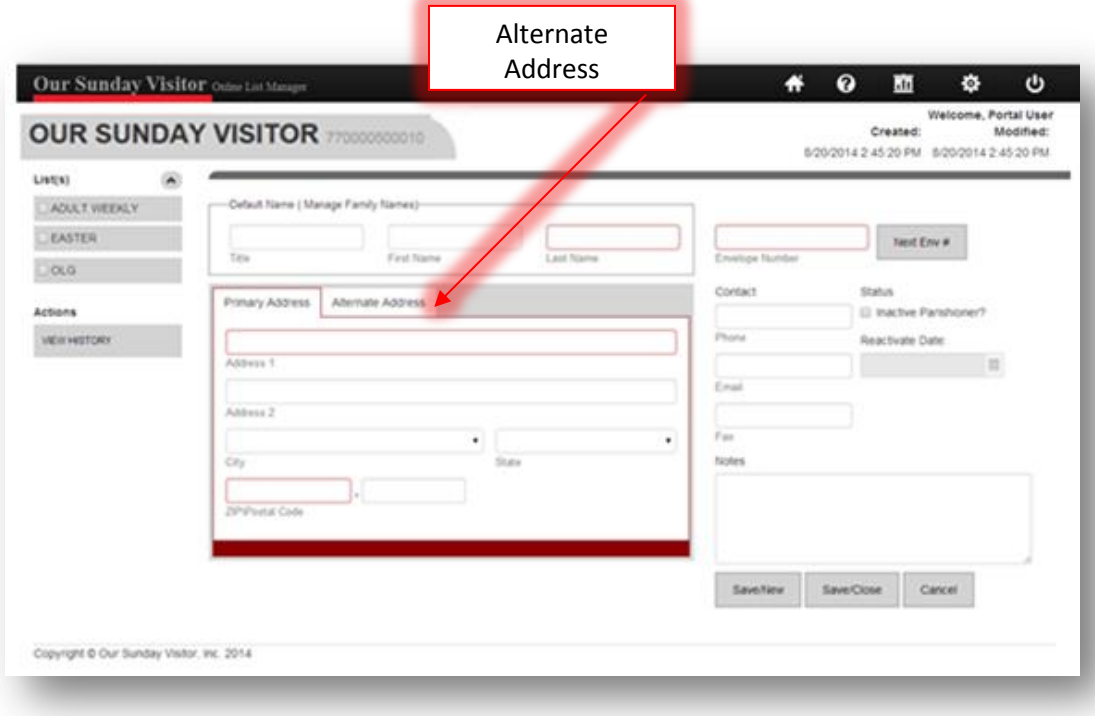

- Click on the Alternate Address tab.
- Fill in all required address fields.
- City and State will populate after filling in the zip.
- Select **Begin Month/Year** and **End Month/Year** for envelopes (optional).
- Click **Save/Close**

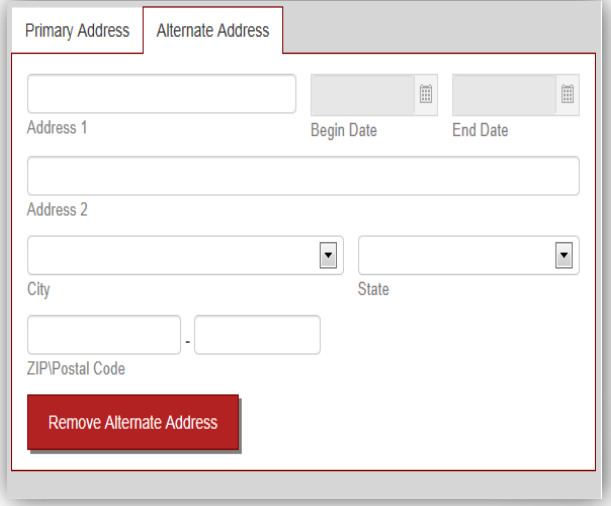

# **Managing Family Names**

This feature allows you to maintain different names for a parishioner record when the record exists on more than one list. Refer to the Manage Family Names document under HELP in the Online List Manager for additional information.

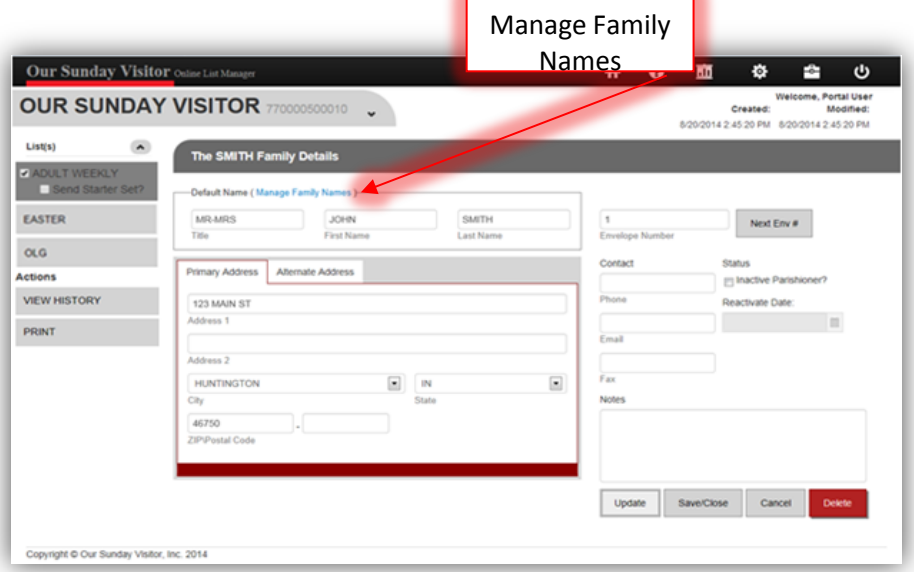

#### **Contacts and Notes**

Maintain the parishioner's phone number, email and fax number. The Notes field is a place where you can record information on the parishioner record.

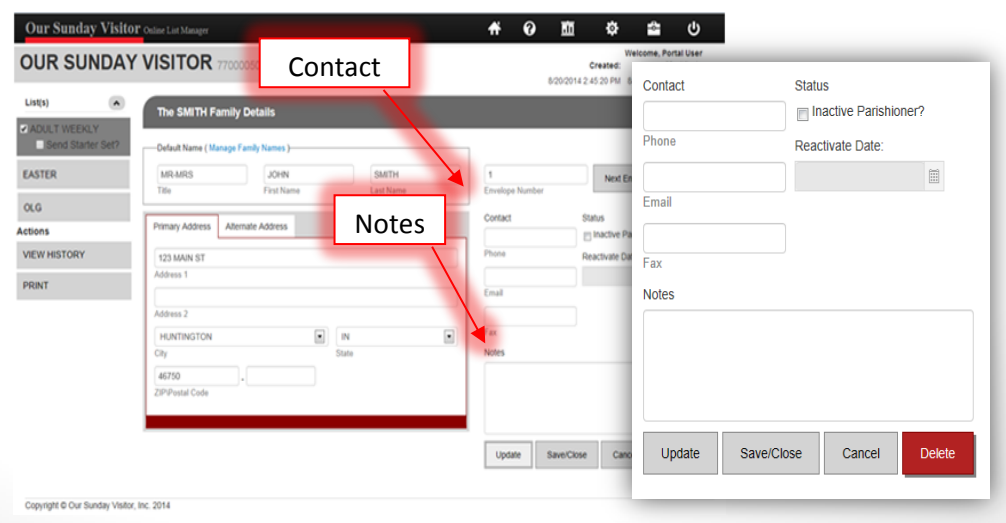

#### **Actions and View History**

To access the history of transactions on a record click **View History**. The History screen displays changes in red text, the date of the change and the user that modified the record.

Click **Print** to print a copy of the parishioner record.

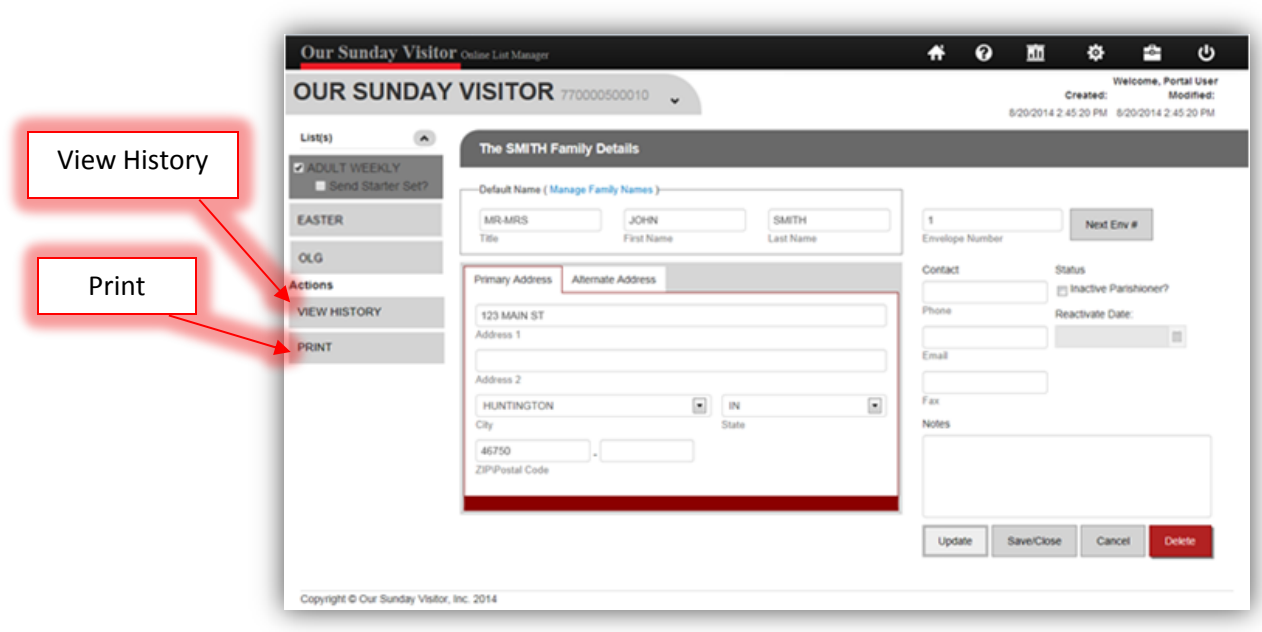

#### **How to Print Reports from Online List Manager**

To access the Report feature, click on Reports in the tool bar along the top of the Online List Manager. You can select any of the report options below. Each report has additional filter options.

Reports

- Parishioner List
- Deleted Family
- Adds & Changes
- Address Corrections
- Labels

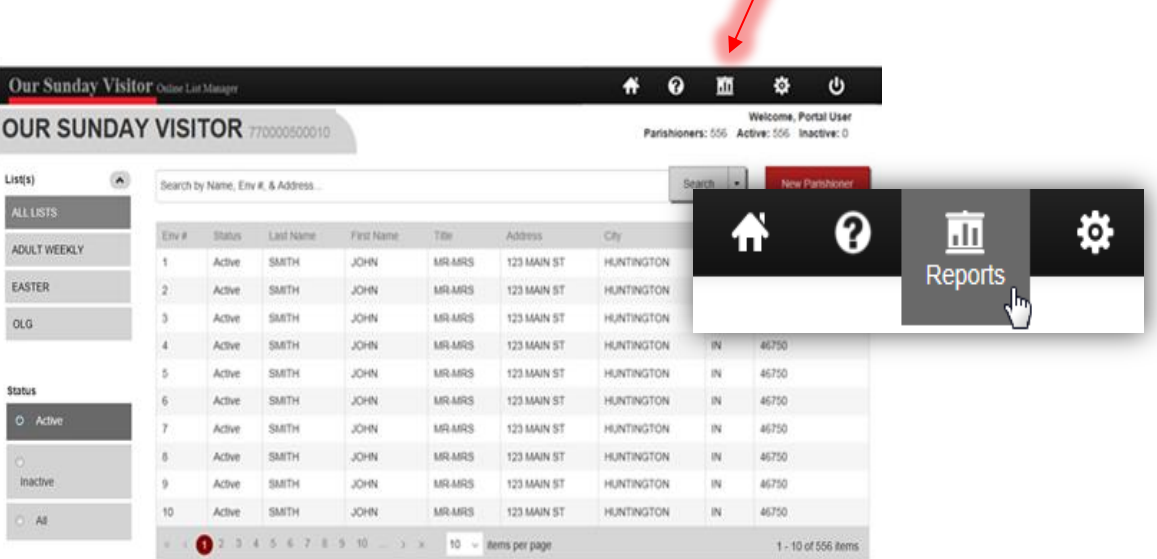

Copyright @ Our Sunday Visitor, Inc. 2014

#### **How to Print a List of Parishioners**

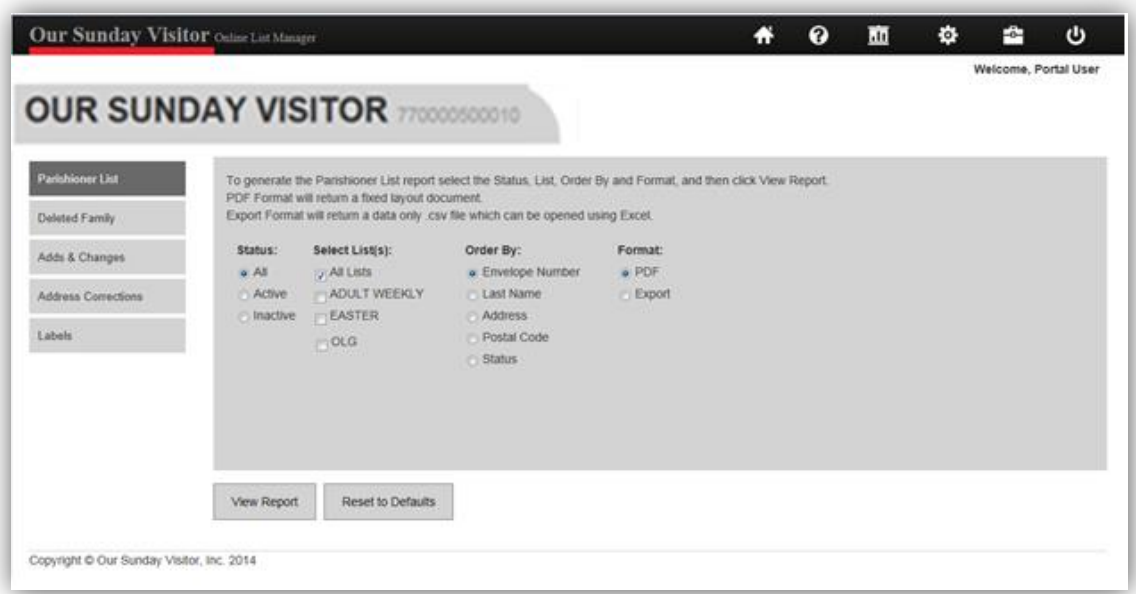

- Select **Parishioner List**
- Select the **Status.** This is defaulted to ALL, or select Active or Inactive.
- Select the appropriate **List**. This is defaulted to ALL, or if there are multiple lists you can select a single list or multiple lists.
- Select **Order By**
- Select the **Format**
	- *o* PDF will return a fixed layout document which can be printed
	- *o* Export will return a data only .csv file which can be opened using Excel
- **Click view Report**

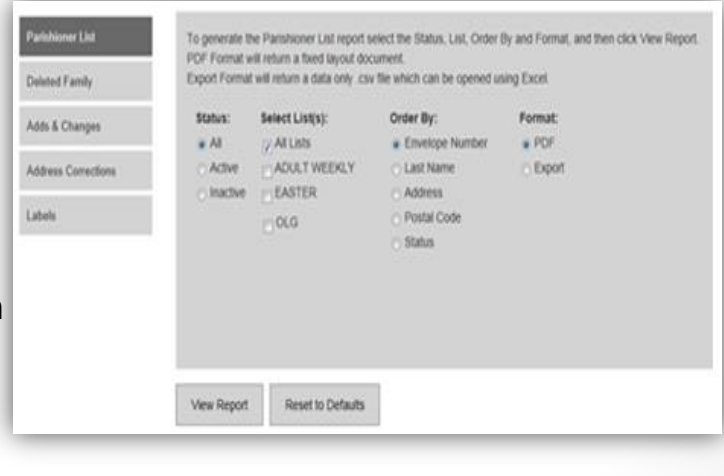

## **How to Print a List of Deleted Families**

- Select **Deleted Family**
- Select the appropriate **List**. This is defaulted to ALL. If there are multiple lists you can select a single list or multiple lists.
- Select the **Start Date** and **End Date**
- Select the **Order By**
- Select the **Format**
	- *o* PDF will return a fixed layout document which can be printed
	- *o* Export will return a data only .csv file which can be opened using Excel
- **Click View Report**

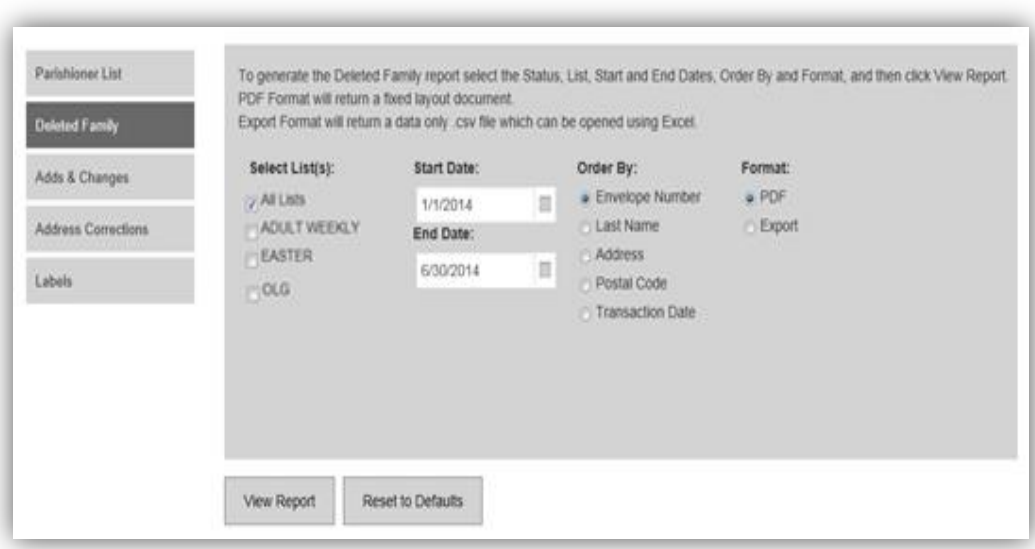

## **How to Print a List of Adds and Changes**

- Select **Adds & Changes**
- Select the appropriate **List**. This is defaulted to ALL. If there are multiple lists you can select a single list or multiple lists.
- Select the **Start Date** and **End Date**
- Select the **Order By**
- Select the **Format**
	- *o* PDF will return a fixed layout document which can be printed
	- *o* Export will return a data only .csv file which can be opened using Excel
- Click View Report

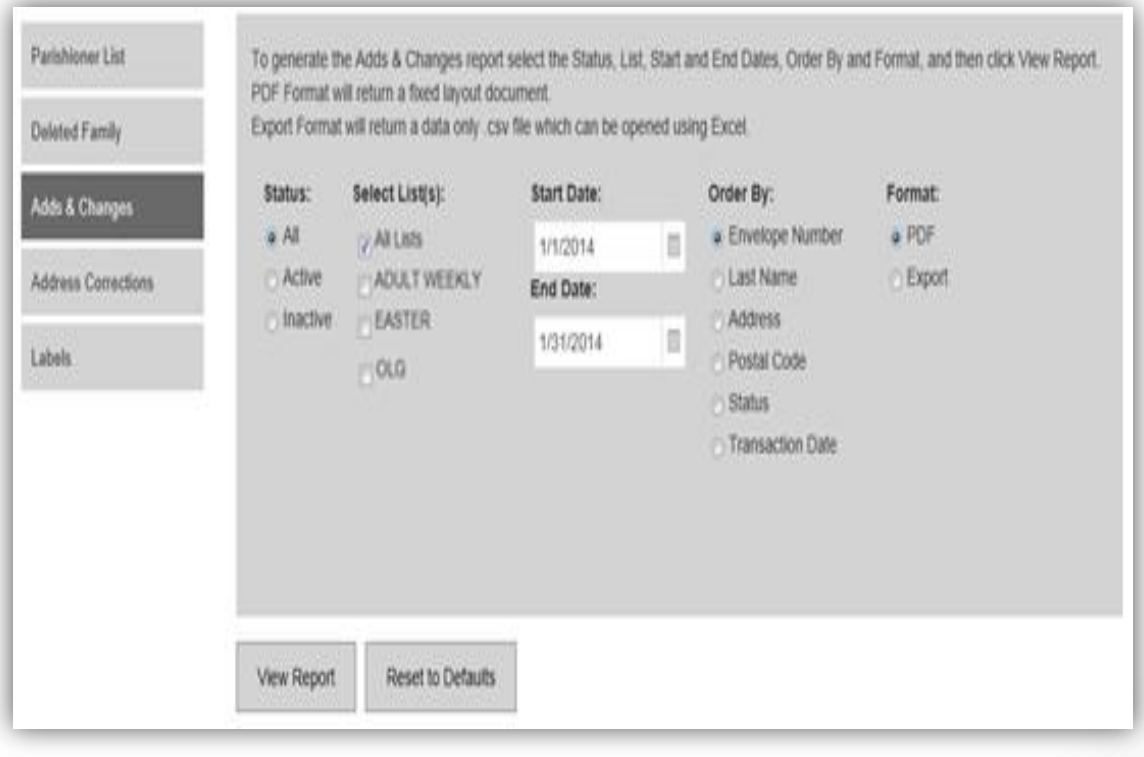

#### **How to Print a List of Address Corrections**

- Select **Address Corrections**
- Select the appropriate **List**. This is defaulted to ALL. If there are multiple lists you can select a single list or multiple lists.
- Select the **Start Date** and **End Date**
- Select the **Order By**
- Select the **Format**
	- PDF will return a fixed layout document which can be printed
	- Export will return a data only .csv file which can be opened using Excel
- Click View Report

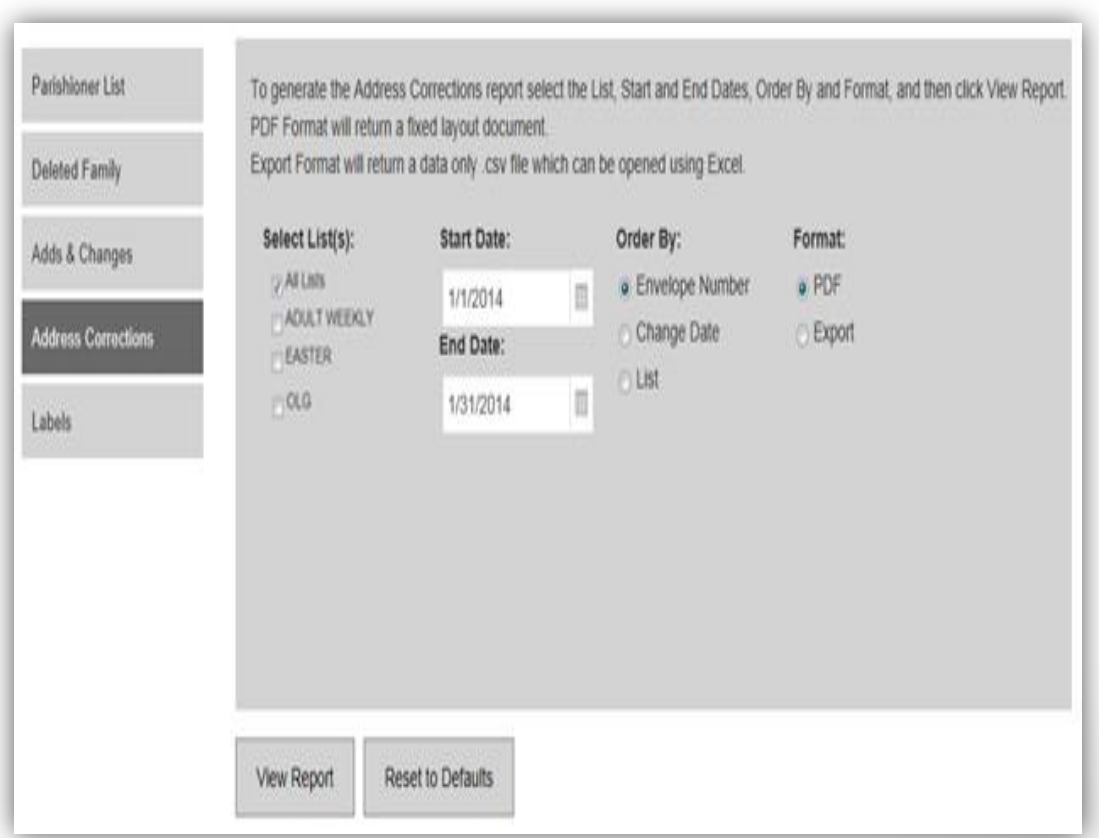

#### **How to Print Labels**

- Select **Labels**
- Select the **Label Type**
- Select the **Status**. This is defaulted to ALL, or select Active or Inactive.
- Select the appropriate **List**. This is defaulted to ALL. If there are multiple lists you can select a single list or multiple lists.
- Hide Envelope Number, is optional
- Select the **Order By**
- The **Format** is preset to PDF for labels
- Click View Report

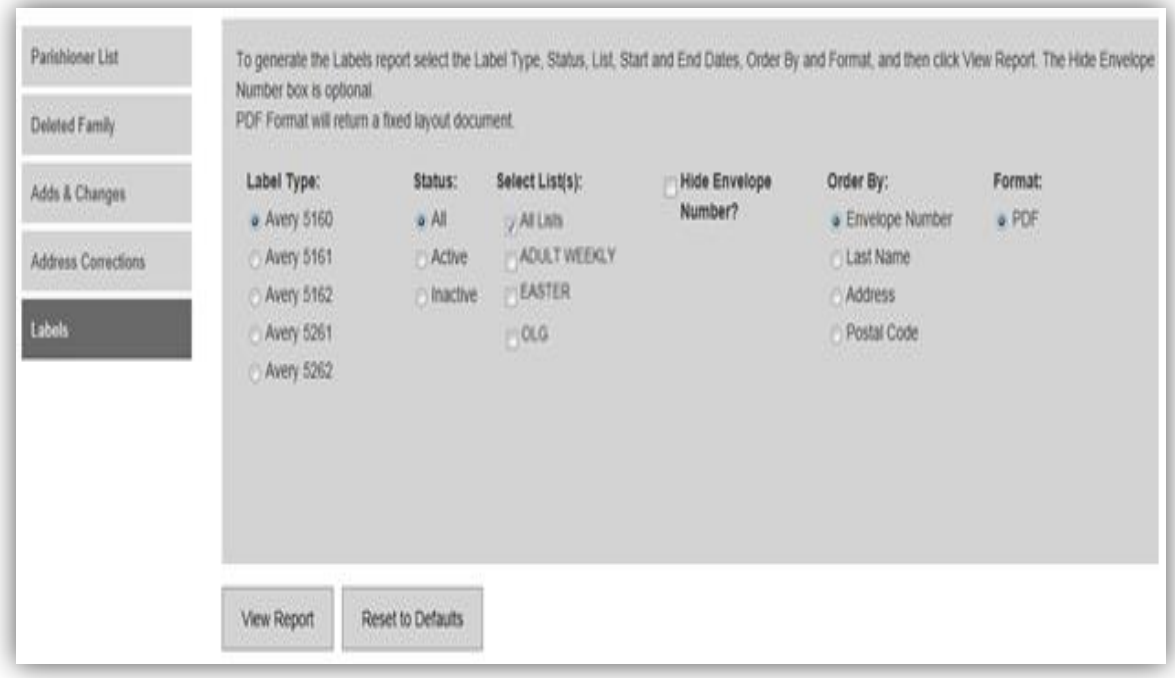

#### **PDF Format**

Upon clicking View Report, for the PDF format, the print preview will open using Adobe Reader. Depending on your settings in Adobe Reader, you may find the print icon in the upper left side of the window.

If you do not see the print icon in the upper left side, the Adobe Reader tool bar may be hidden when you first open the report. You will need to hover your mouse over the top or bottom center of the screen. A mini tool bar will appear, allowing you to click on the print icon. (*See figure A on the next page*)

After clicking print, your printer options will appear. The Page Sizing should be set to "Actual" size.

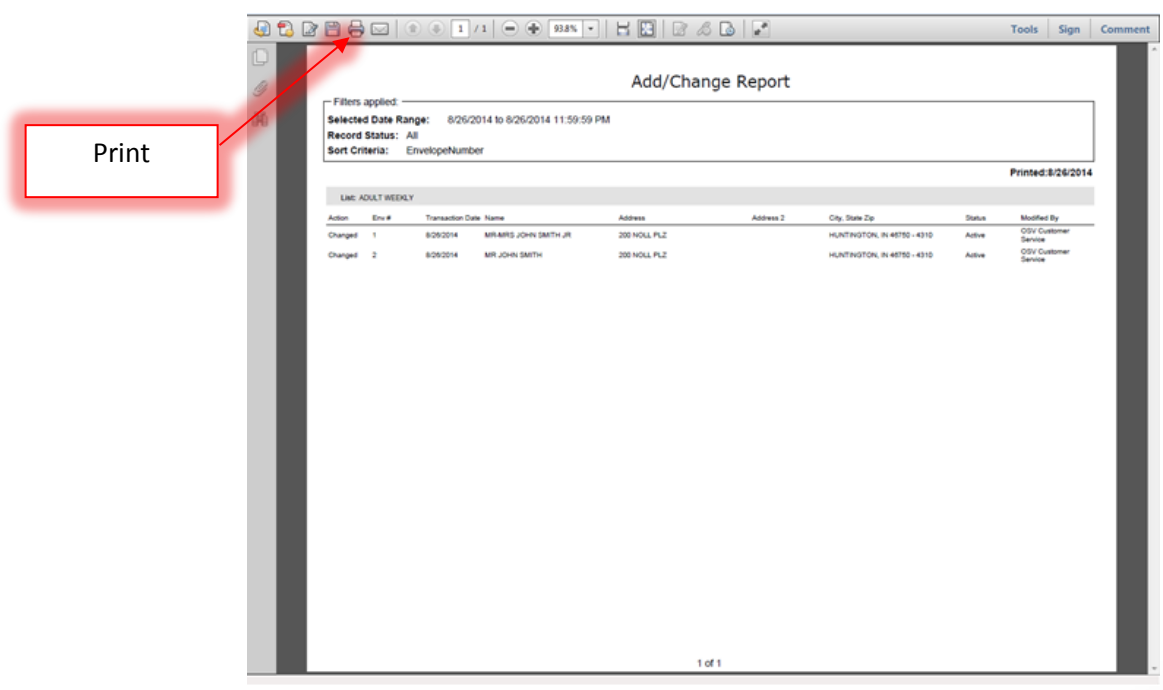

## Figure A.

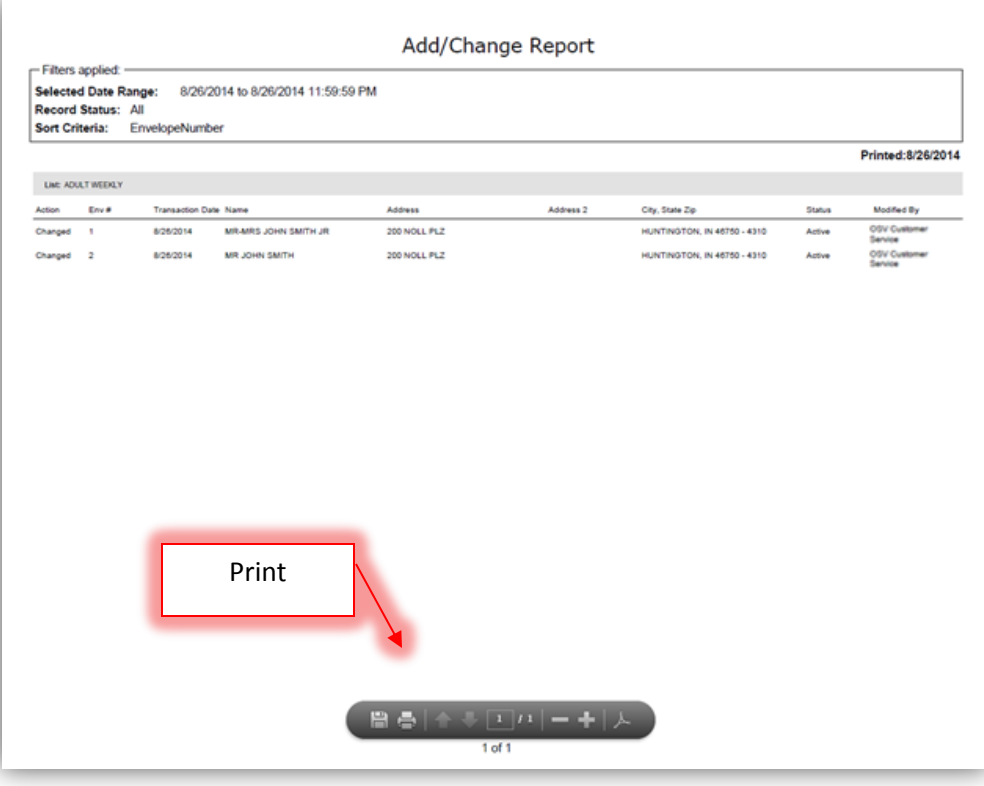

OSV is a non-exclusive Limited Service Provider Licensee of the United States Postal Service®.

The CASS™ trademark is owned by the United States Postal Service®.